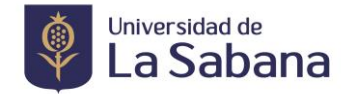

# CÓMO REALIZAR EL PROCESO DE GRADO

#### **1. Verifique el cumplimiento de los siguientes requisitos:**

*Estudiantes de Especializaciones, Maestrías y Doctorados*

- Haber cursado y aprobado todas las asignaturas correspondientes a su plan de estudios (Sus notas deben estar registradas completamente)
- Tener aprobado el trabajo de grado o su equivalente
- Tener registrado curso de actualización o su equivalente si se cumplió un año o más desde el momento de finalización de materias.

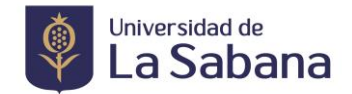

#### **2. Realice la solicitud de Grado**

• Ingrese a SIGA Académico

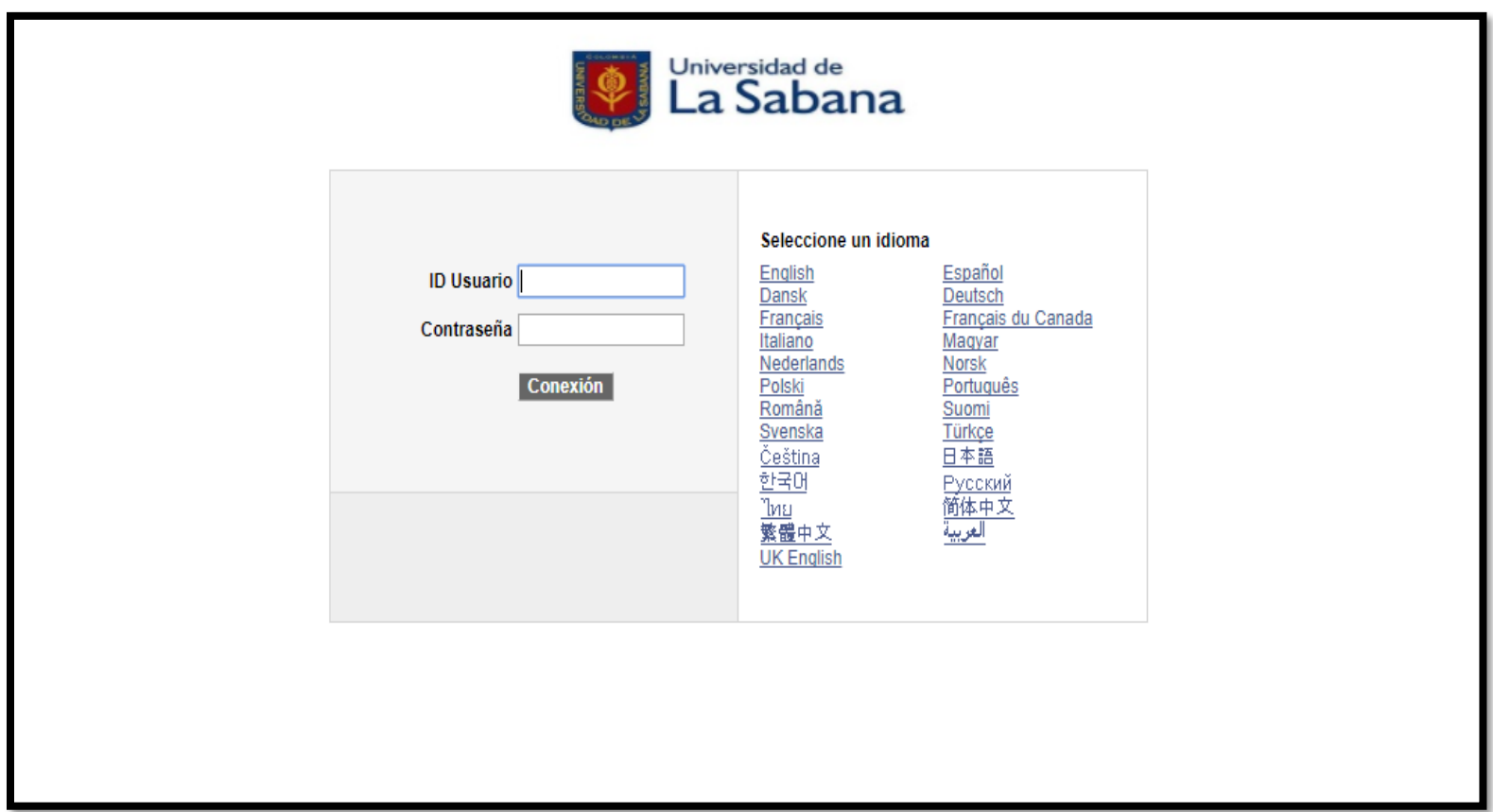

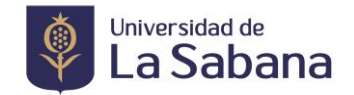

• Seleccione en el menú Trámites >>>> Petición de Trámites

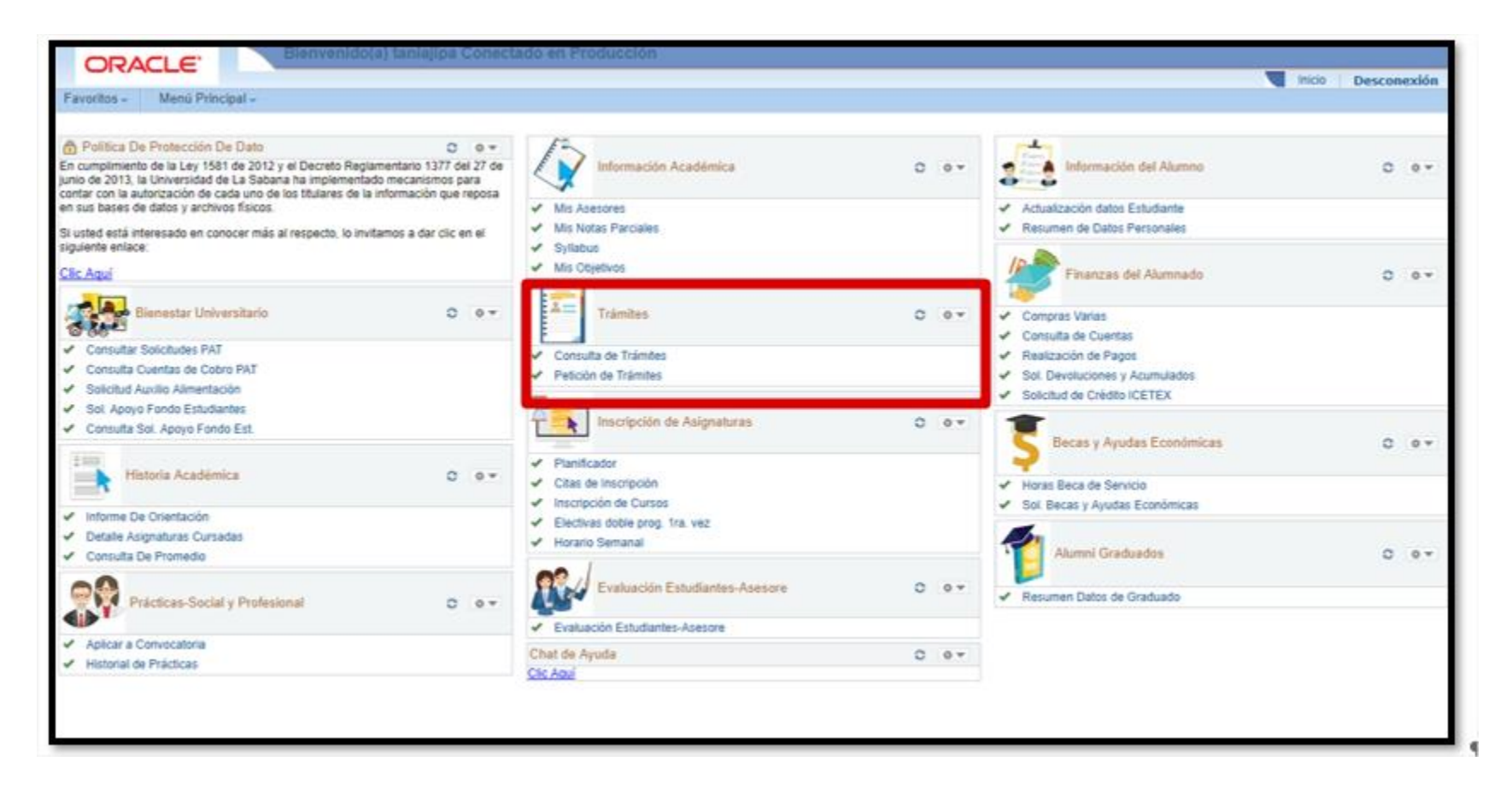

*Solo debe realizar una solicitud, si aparecen varias serán todas rechazadas y debe empezar el proceso nuevamente.*

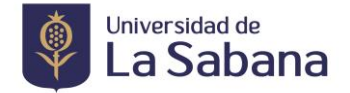

## ➢ **POSGRADO**

• Seleccione grado académico >>>> programa académico >>>> ciclo lectivo >>>> tipo de tramite:

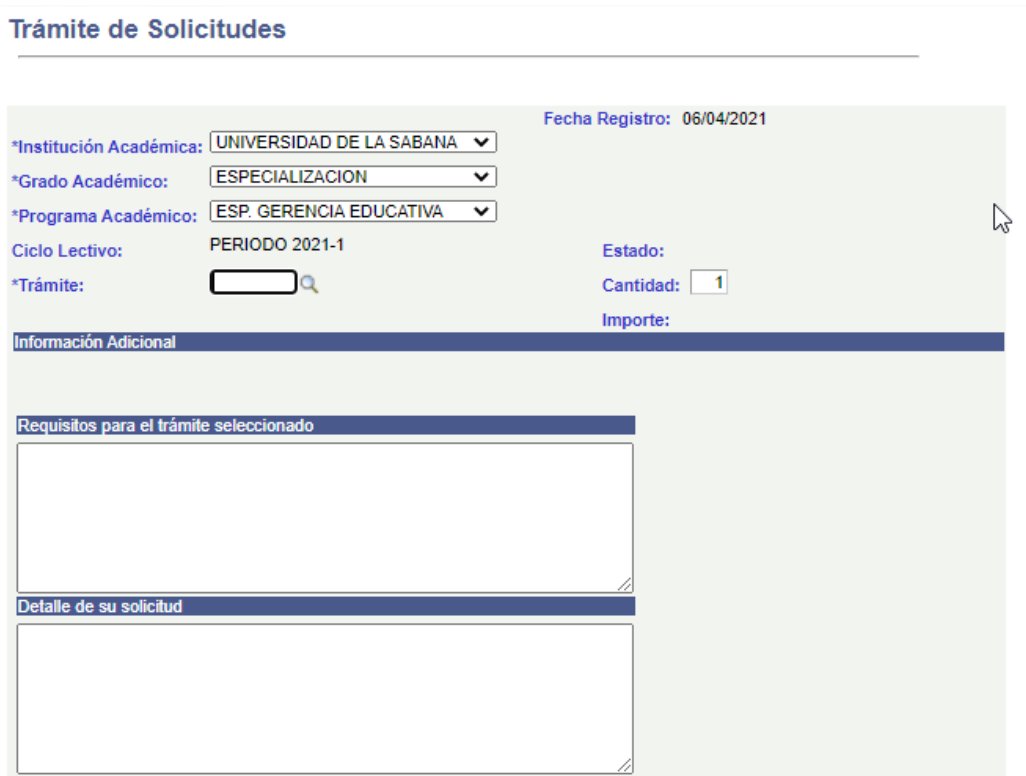

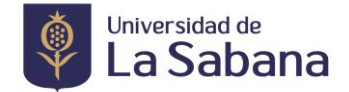

*Seleccionar el Trámite que corresponda:*

• Grado normal debe seleccionar si desea el trámite **SOLICITUD GRADO POSGRADO PRESENCIAL (REG037)**

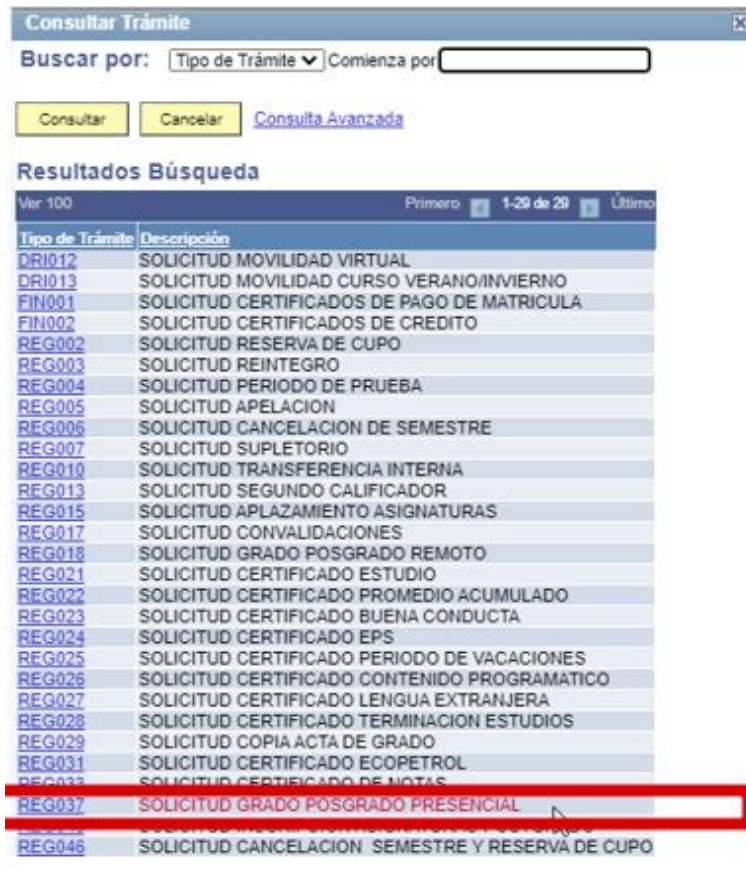

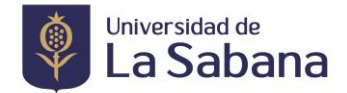

• Diligenciar el formulario de actualización de datos de grados.

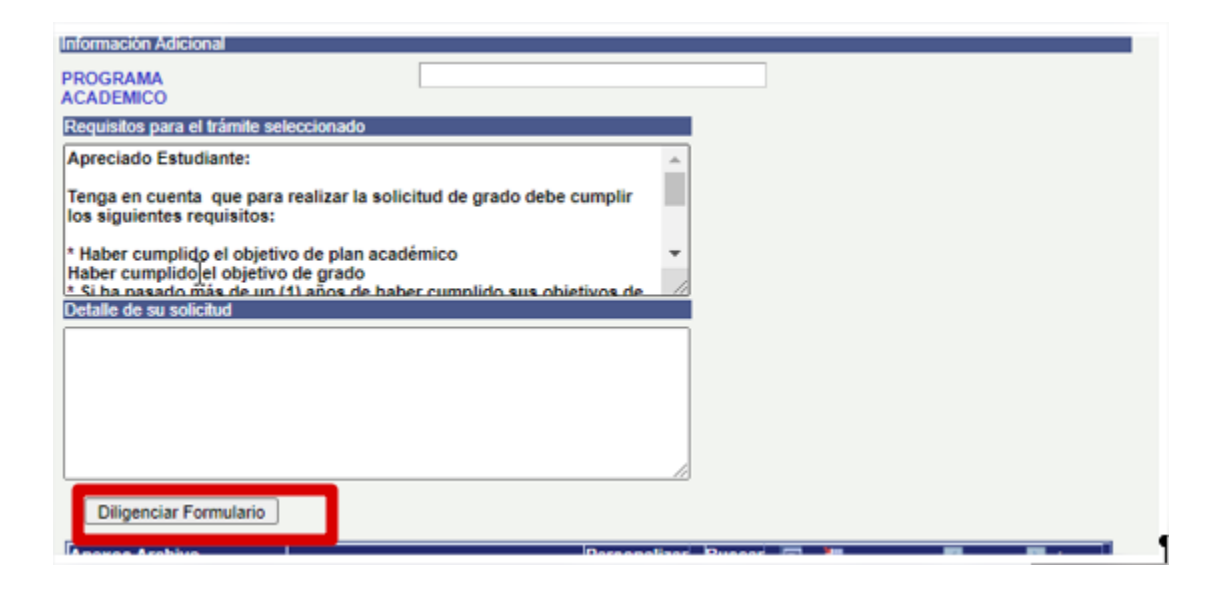

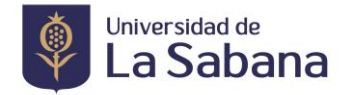

• Debe diligenciar el formulario, revisar los datos, si hacen falta tildes y enviar

**Nota:** Verifique si el nombre, apellidos y documento corresponde, si tiene algún error por favor ingresar al **"forms"** y esperar que se actualice la información desde Registro Académico para poder continuar con la solicitud, de lo contrario el diploma será expedido con la información que no corresponde.

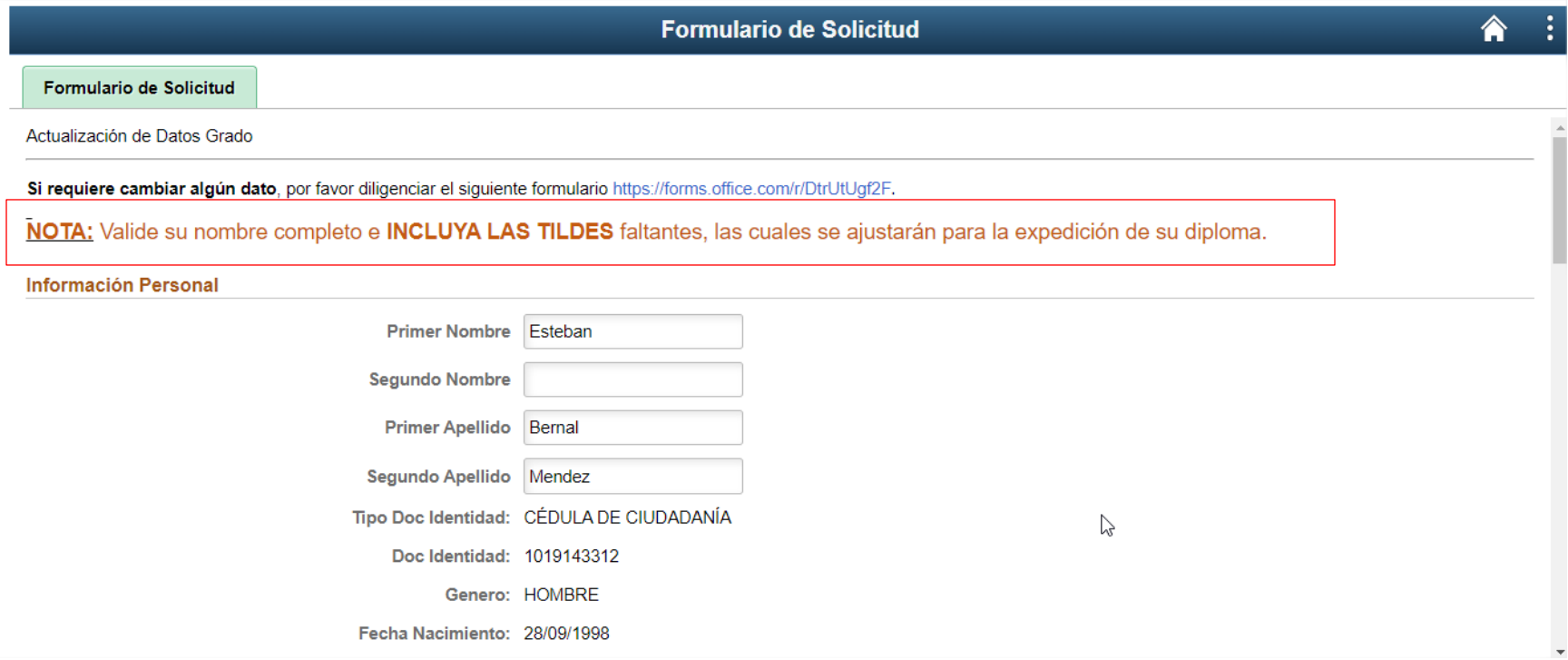

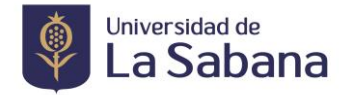

• Validar que la información corresponda para la expedición del diploma, darle **SI**, si los datos corresponden de lo contrario darle **No** y comunicarse con registro académico para verificar los datos.

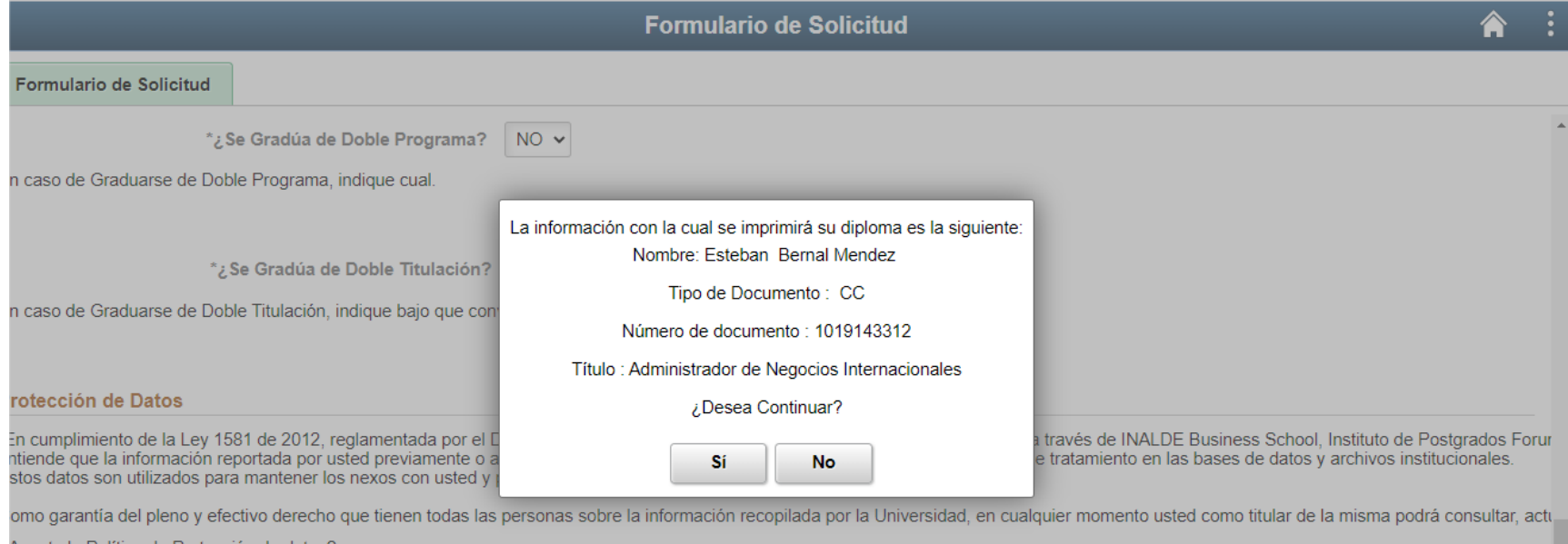

e la Política de Protección de d

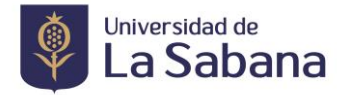

• Una vez diligenciado el formulario de actualización, regrese a su trámite para genera la solicitud de grado en SIGA

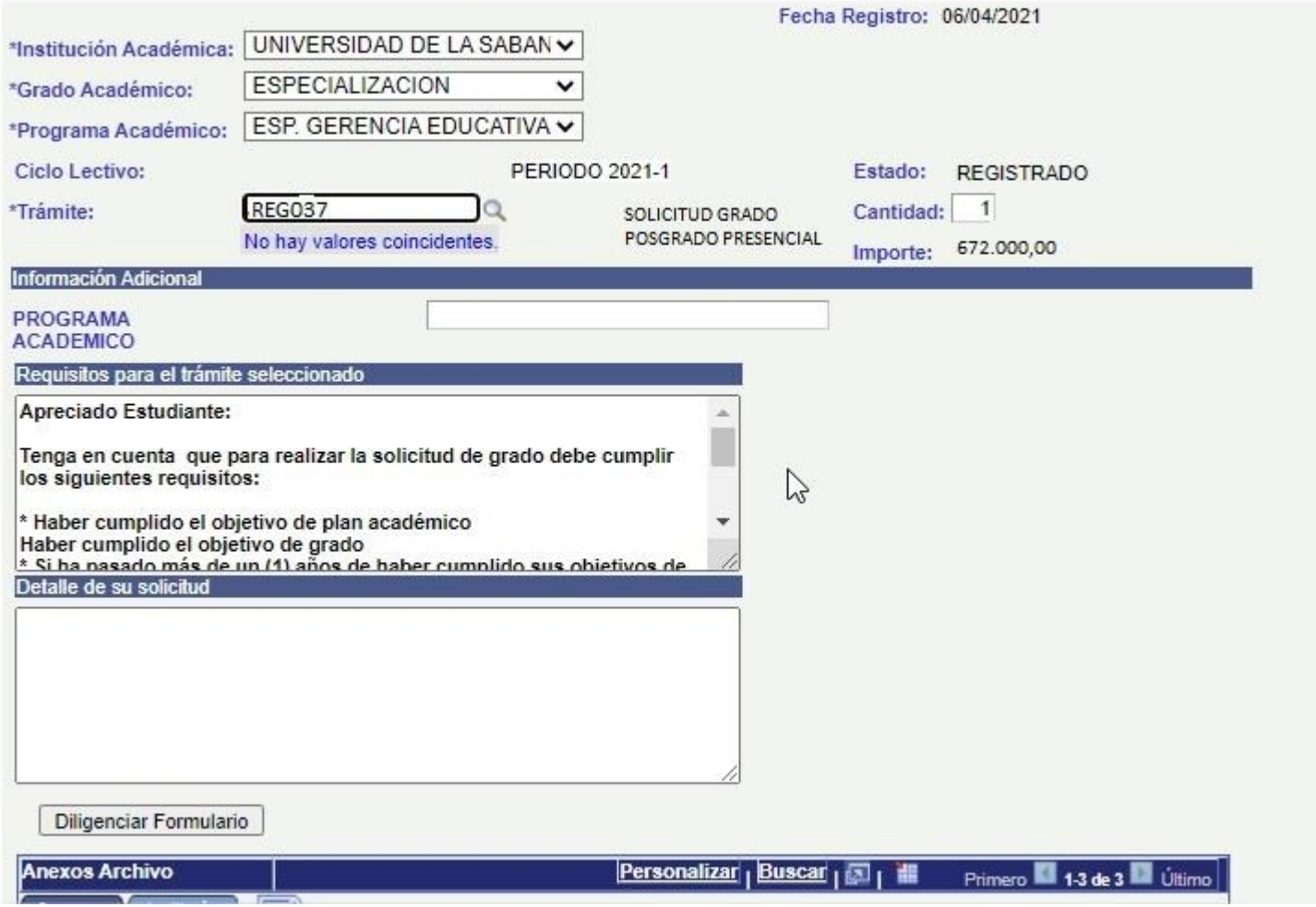

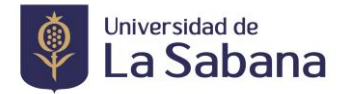

• En Añadir Anexo debe adjuntar los documentos a la solicitud:

#### *Posgrados:*

- 1. Fotocopia del Documento de Identidad
- 2. Acta o diploma de Pregrado, si es extranjero debe adjuntar la convalidación del titulo o apostille

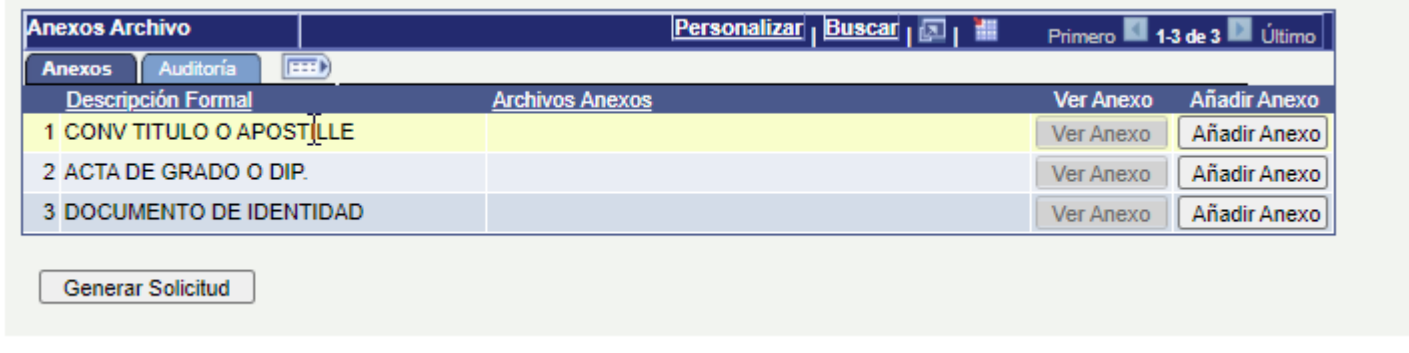

• Si le falta cargar un documento solicite a la facultad o a la Dirección de Registro Académico que le habilite el cargue de los documentos pendientes, luego ingrese por consulta de trámites.

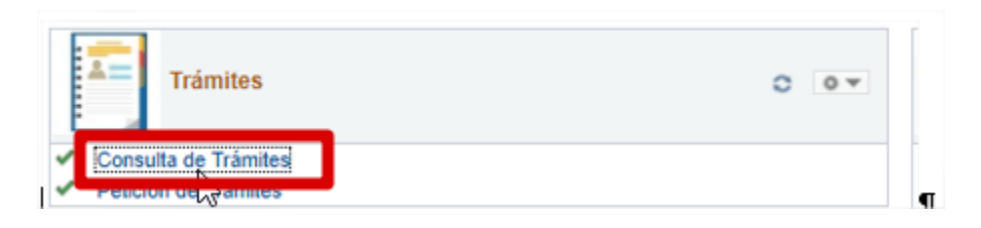

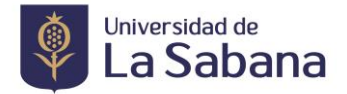

• En consulta de trámites ingrese los criterios de busqueda y luego le da click en consultar (no ingresar el tipo de trámite).

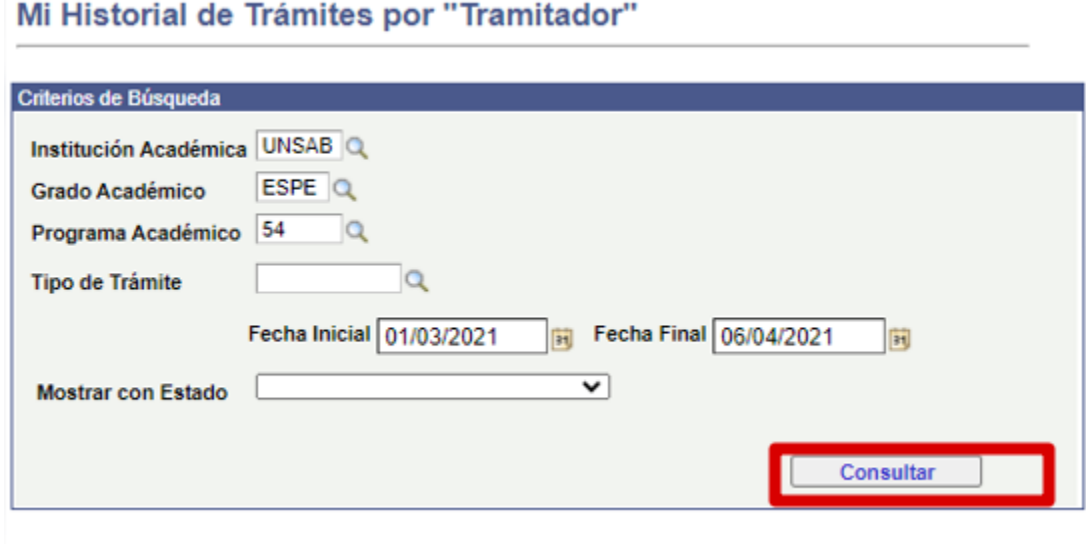

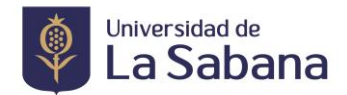

• Hacer click en la lupa en detalle.

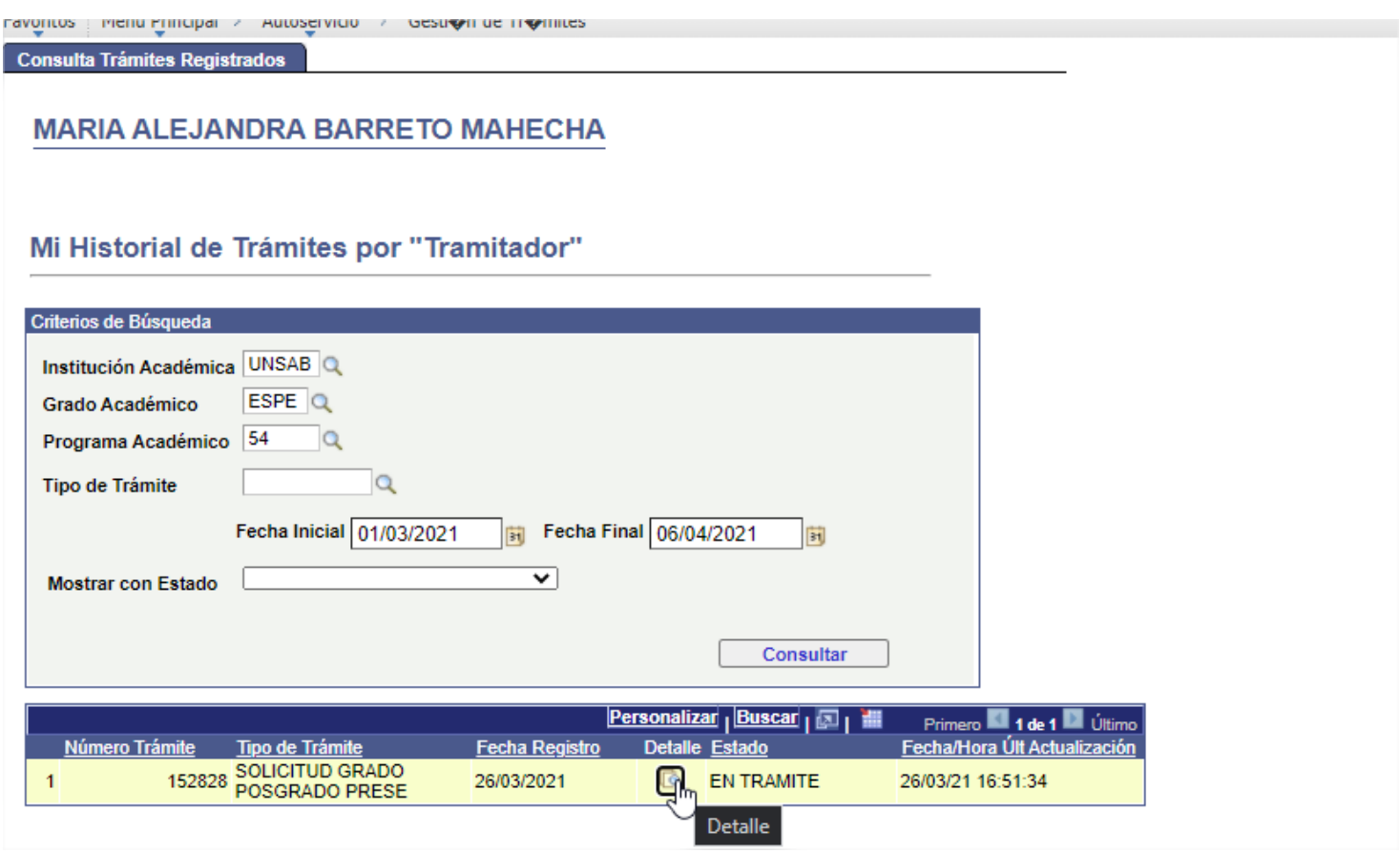

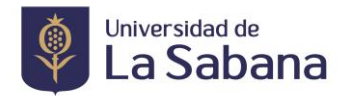

• Hacer click en Anexos Archivos

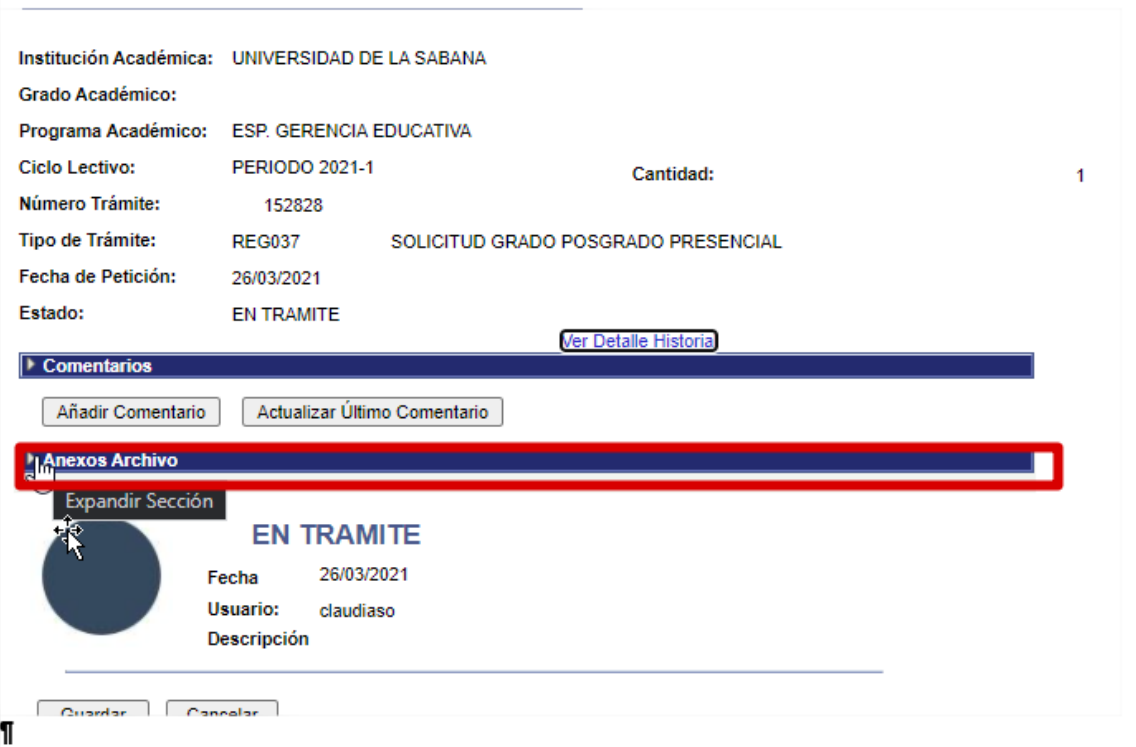

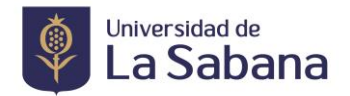

• En Añadir Anexos cargar el documento pendiente

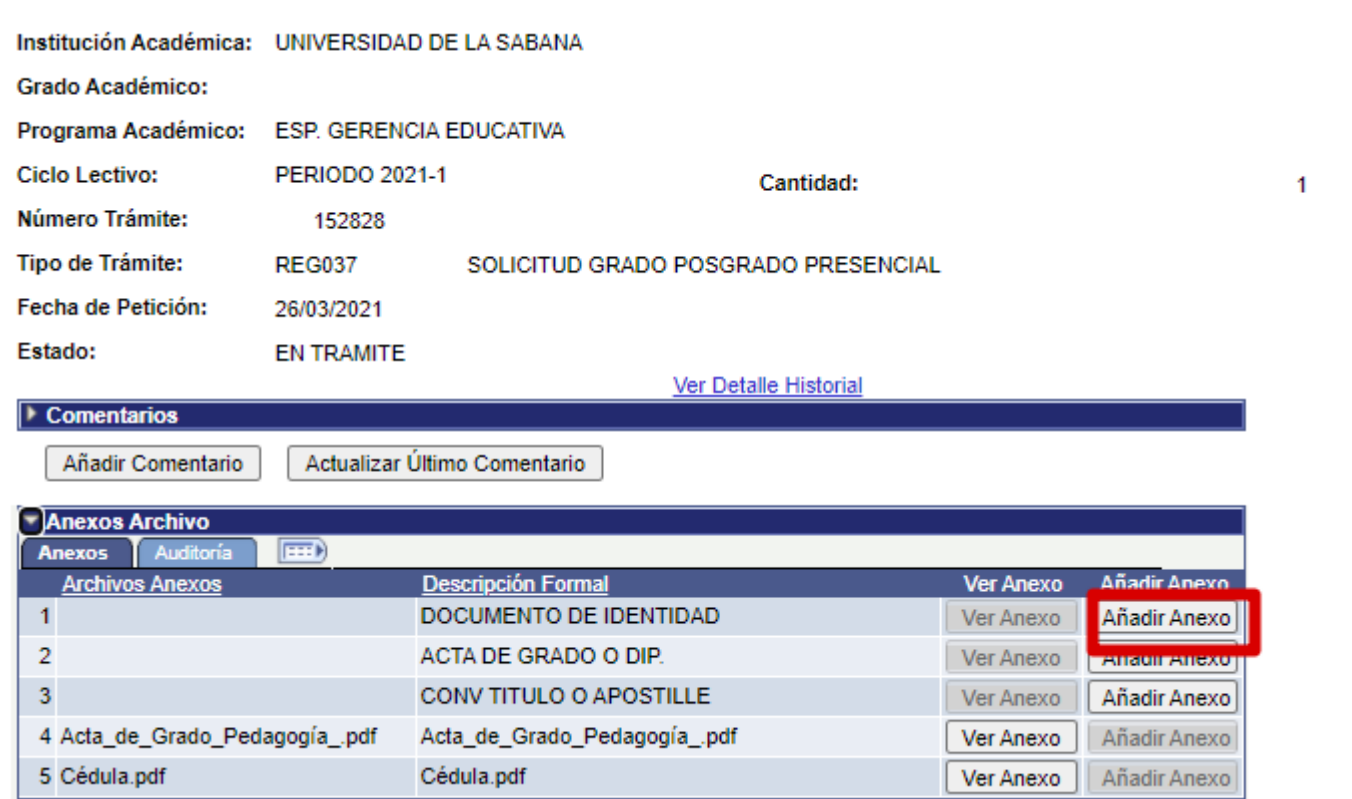

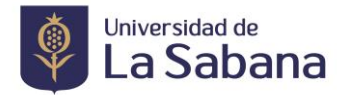

#### **3. Realice el pago de los derechos de grado.**

• Una vez seleccionado el tipo de trámite se generará un recibo por los derechos de grado, que podrá cancelar en la entidad financiera (Bancolombia, Banco Bogotá) por PSE o en Tesorería de La Universidad, **este tiene una fecha límite de pago de 5 días calendario (incluye sábado, domingo y festivos) a partir de la fecha de generación de la solicitud; de no ser cancelado durante el plazo otorgado la solicitud no será tenida en cuenta.**

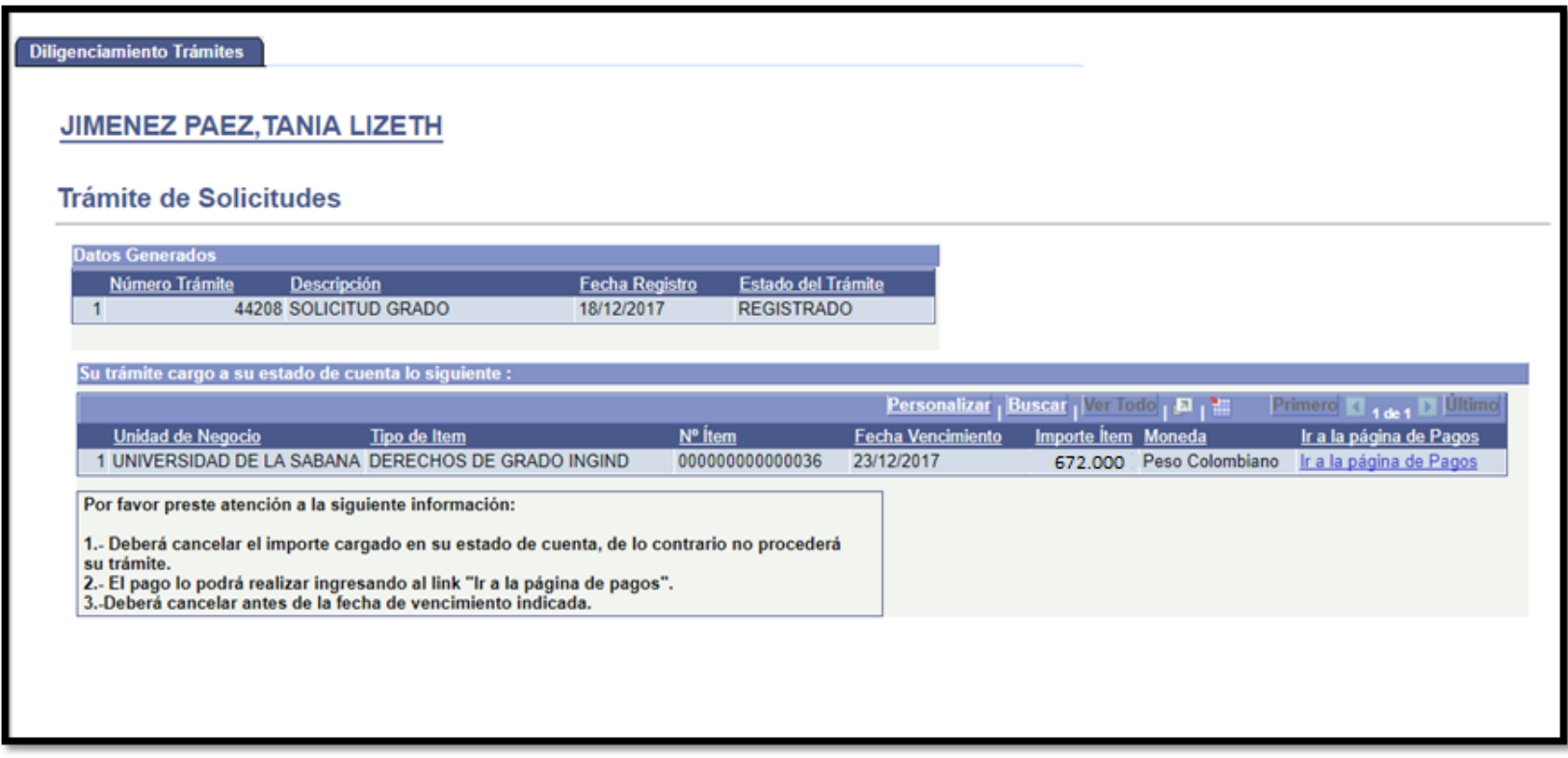

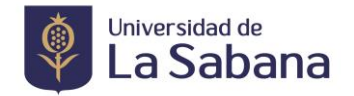

• Si usted no cancela los derechos de grado el mismo día de generar la solicitud podrá consultarlo los días posteriores por medio de: Menú >>>> Finanzas del Alumnado >>>> Realización de Pagos.

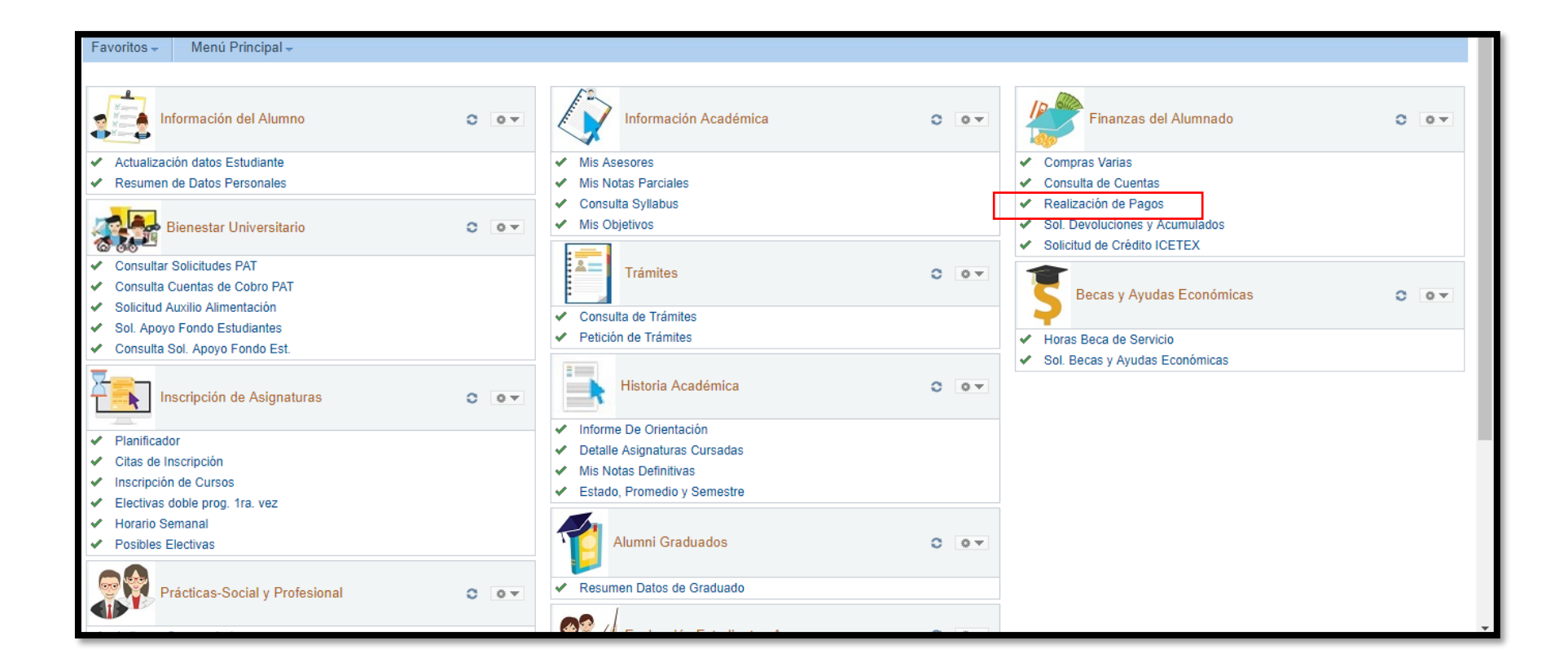

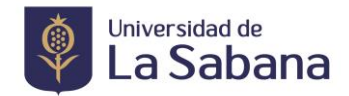

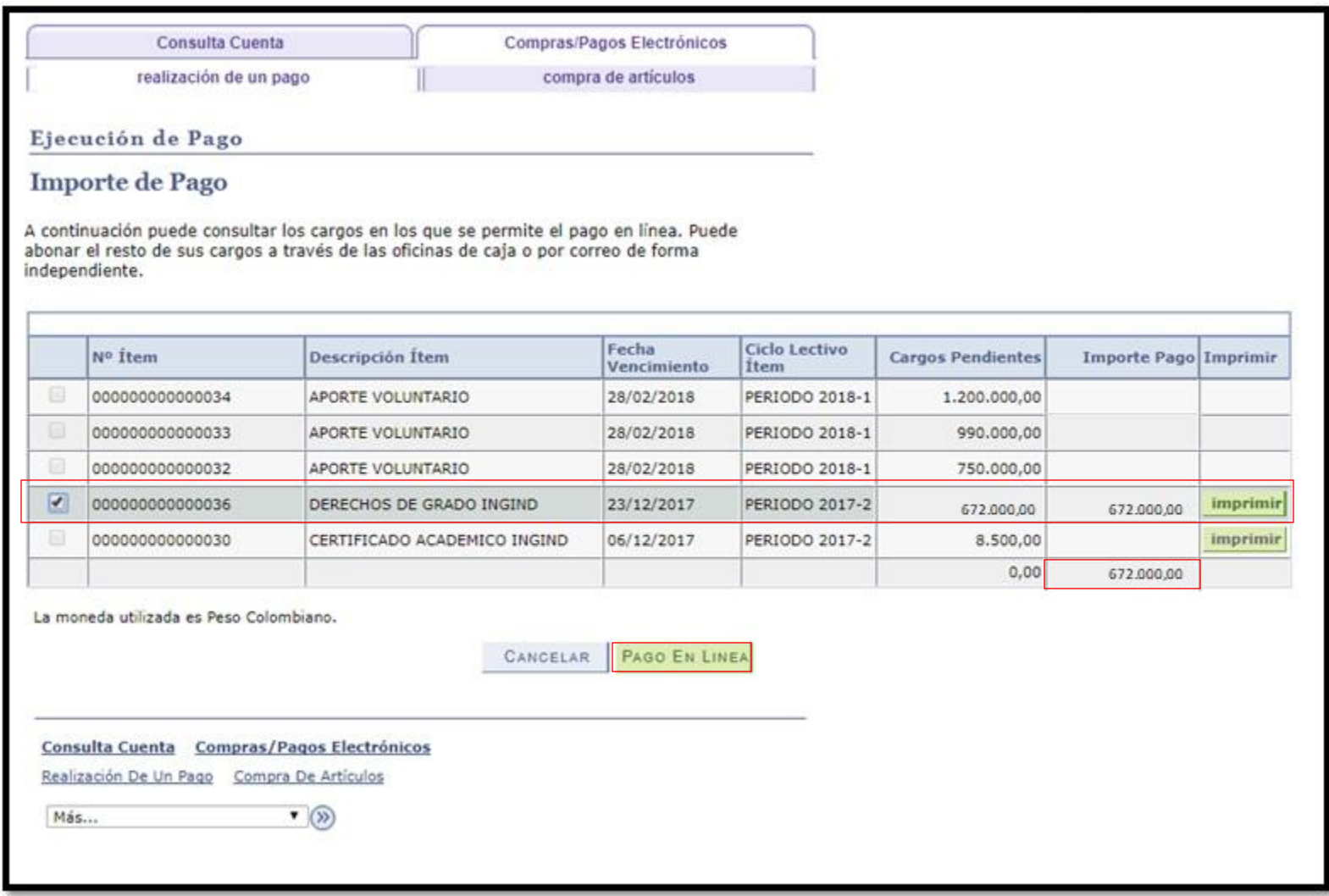

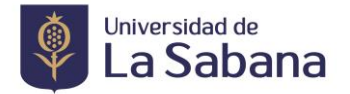

#### **4. Valide la aprobación de los Paz y Salvos.**

• De acuerdo a la programación, el último día de la validación de paz y salvos debe contar con todos los paz y salvos aprobados (excepto registro académico el cual está condicionado a la validación de todos los requisitos y documentos anexados al trámite y se toma una semana adicional para finalizar el paz y salvo y aprobar la solicitud de grado) siendo el estudiante el responsable de hacer seguimiento.

#### • *Seleccione Consulta de Tramites*

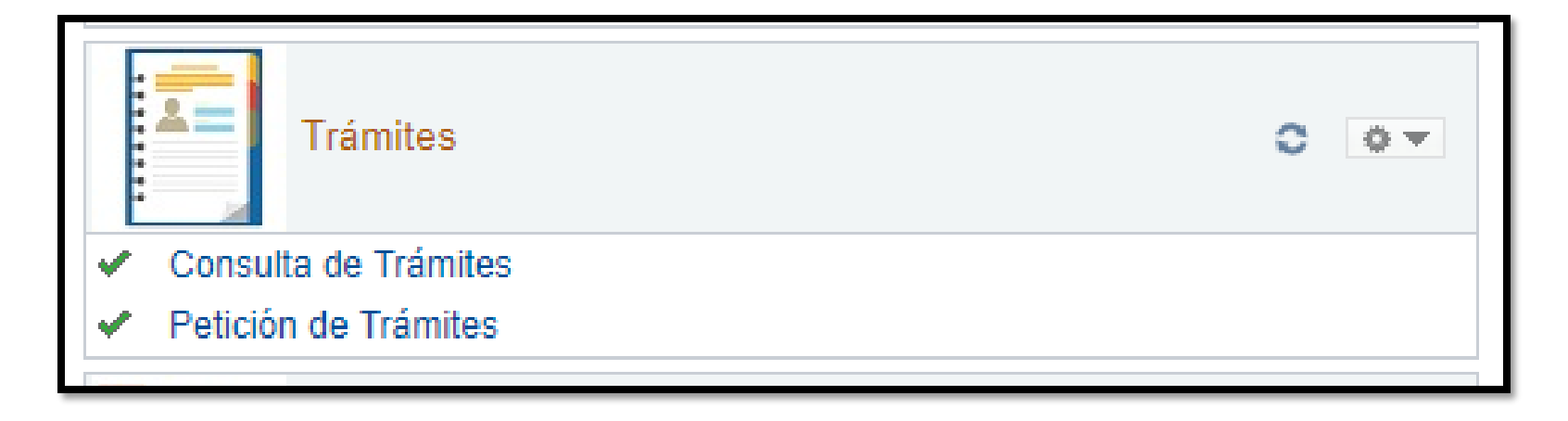

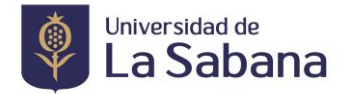

• Consulte el trámite realizado, seleccionando los criterios de búsqueda y de click en consultar.

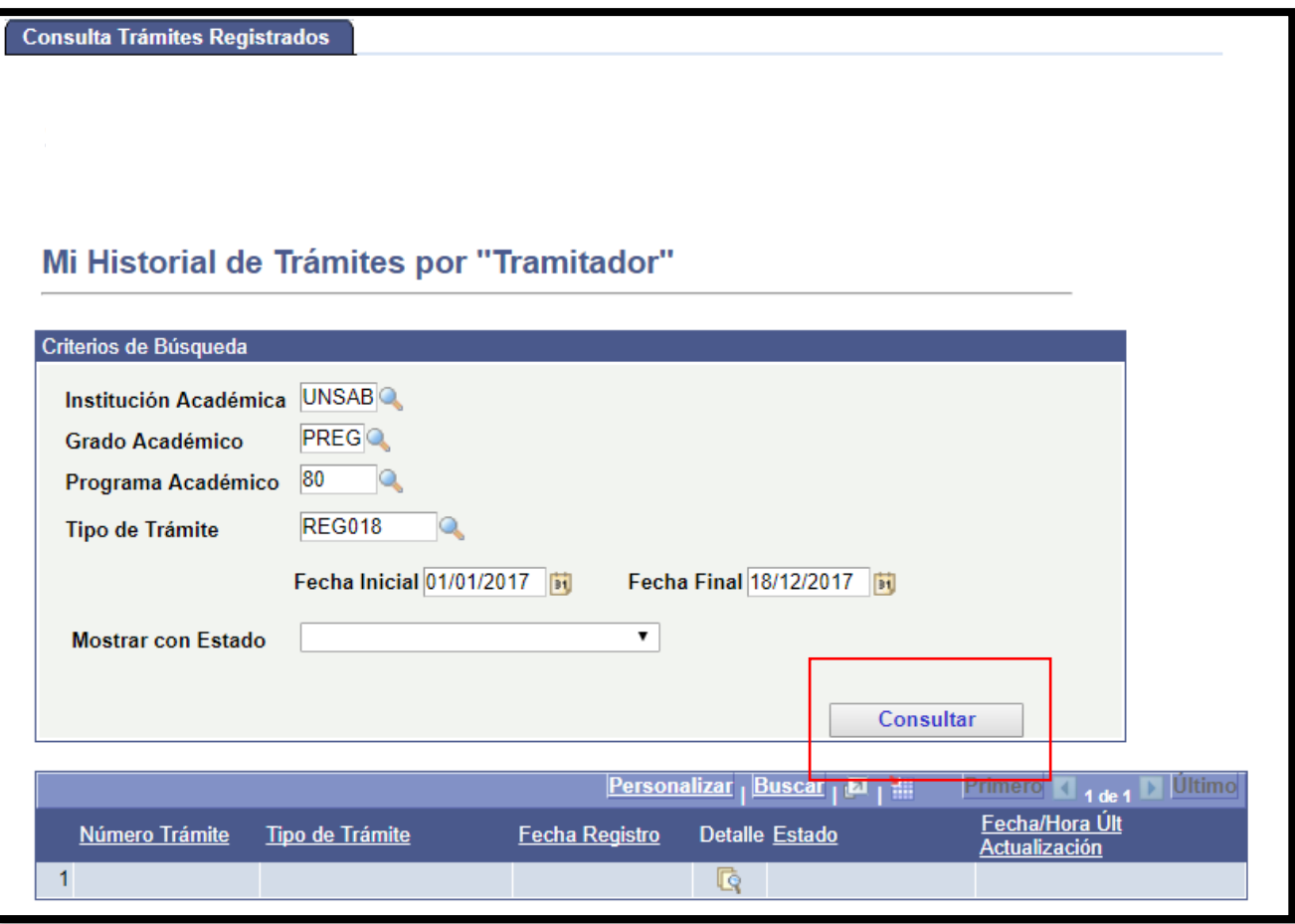

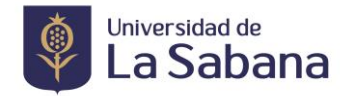

• En el icono lupa, debajo de Detalle podrá consultar el estado de los paz y salvos, seleccionando la pestaña lista de control (verificar el bloqueo de las ventanas emergentes)

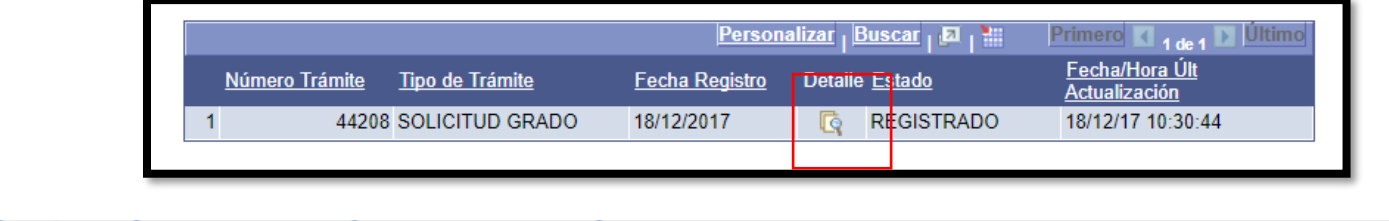

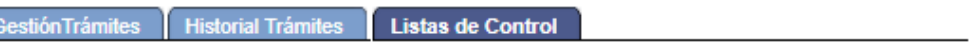

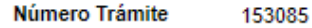

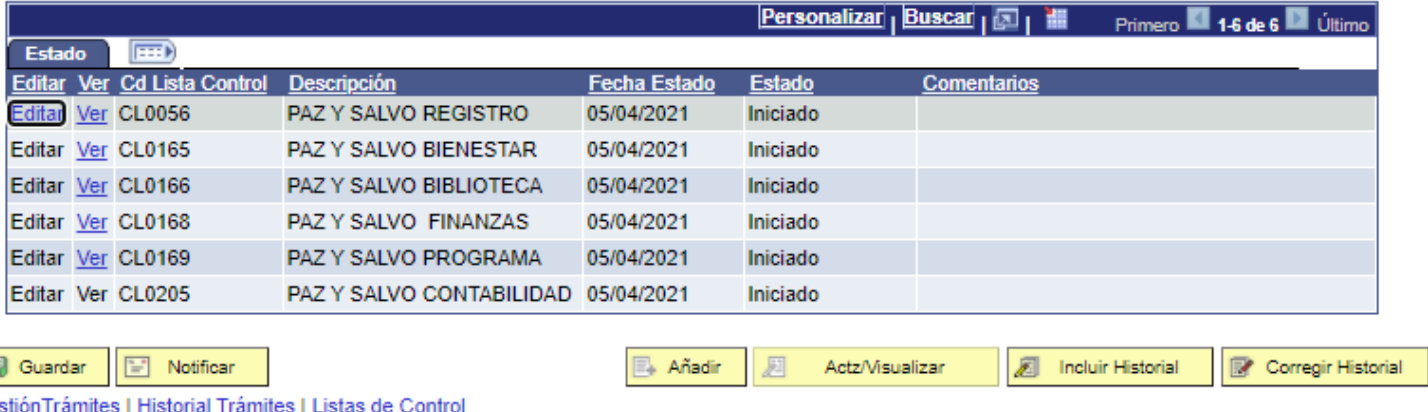

*En la pestaña lista de Control las Unidades deben registrar el estado Finalizado.*

*El paz y salvo de registro académico es el que finaliza su proceso de grado y da inclusión en listas de grado para las ceremonias programadas*

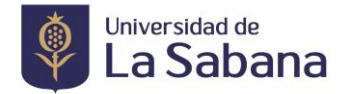

#### **5. Motivos de Rechazo en la solicitud.**

- Si no cuenta con la paz y salvos a la fecha límite indicada en el calendario.
- Si no cuenta con la totalidad de documentos cargados a la fecha límite indicada en el calendario.
- Si no cuenta con el pago de derechos de grado registrado a la fecha límite indicada en el calendario.
- Si tiene pendiente un requisito académico (objetivos de grado, opción de grado)

#### **Observaciones Generales.**

- Tenga en cuenta las fechas establecidas en el calendario de grados publicado en la página de Registro Académico.
- Realizar seguimiento a los paz y salvos en la lista de control en las fechas establecidas.
- Si por algún motivo no cargo los documentos en la solicitud, deberá comunicarse con la oficina de Registro Académico para habilitarle el sistema.
- Una vez finalizado el paz y salvo de Registro Académico, se da el aval para la inclusión en las listas de grado.
- La oficina de Registro Académico se comunicará con usted vía correo electrónico los días posteriores a la aprobación del paz y salvo de esta Dependencia para enviar las indicaciones de la ceremonia.

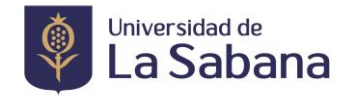

### **SOLICITUD DE GRADO EXTEMPORÁNEO**

De acuerdo con lo contemplado en el Reglamento de Estudiantes, por especiales razones de urgencia debidamente comprobadas, un estudiante puede solicitar a la Dirección de Registro Académico el otorgamiento de su título fuera de las fechas previstas en el Calendario de Grados.

Para realizar la solicitud debe enviar una carta formal con sus debidos soporte que justifiquen la solicitud de su grado fuera de las fechas al correo [margie.toscano@unisabana.edu.co](mailto:margie.toscano@unisabana.edu.co)

Una vez sea aprobada la solicitud, se enviará a vuelta de correo las instrucciones necesarias para realizar el proceso. Una vez aprobado se le informará al estudiante la entrega del diploma.

**Más Información:**

8615555 Ext. 33306. Registro Académico, Edificio "O".